#### 京都北都信金アプリ 口座登録マニュアル

- ・口座登録の際の口座番号等は、お手元のキャッシュカード等をご準備の上ご確認ください。
- ・本マニュアルの画面等は iPhone の画面となっており、Android と一部表記が異なる場合がありま すが、お手続きの流れは同様のものとなっています。
- ・画面構成や手順は予告なく変更する場合があります。
- 1. アプリ起動後の口座登録をタップします(1口座目の登録の場合)

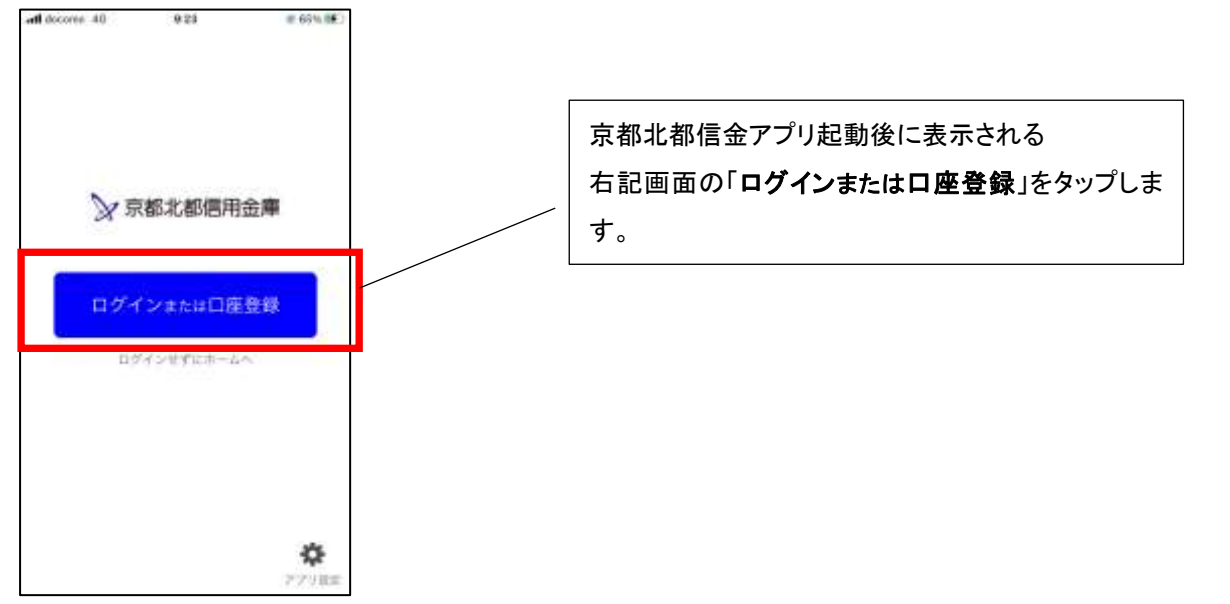

2. ログイン(利用口座情報入力)

「支店番号・支店名」、「口座番号」を入力いただき、「次へ」をタップします。 att docomo 4G  $9:24$ **√ 66%■** ログイン (利用口座情報入力)  $\times$ 「支店番号・支店名」をタップし、表示される一覧か お手荒にご利用中の普通情景口座のキケッシュカード等をご連結い<br>ただき、支店番号を選択、口屋番号(半角数半7桁)を入力してく<br>ださい。 ら、登録口座の取引店舗を選択します。 文功事せ、支店名  $\mathcal{P}$ 書通 口皮事项 口座番号を数字7桁(0 詰め)で入力します。 \*キャッシュカードに記載の支店番号·口座番号を入力してくださ<br>い。サブロ産金線の場合は、メイソロ産と同一の名義の口座のみ登 い。マンロー<br>まできます。<br>またアプリへのログインが180日知難い場合、自動的に登録が解説<br>(初期付)されます。この場合、「和用登録」を行うことで再度利<br>用できます。 実施番号がわからないお客さまはこちら > 「次へ」をタップします。 (入力項目に入力完了していなければタップできません)

#### 3. お客様情報入力

「お名前(全角カナ)」、「生年月日」、「金庫お届け電話番号(下4桁)」を入力いただき、

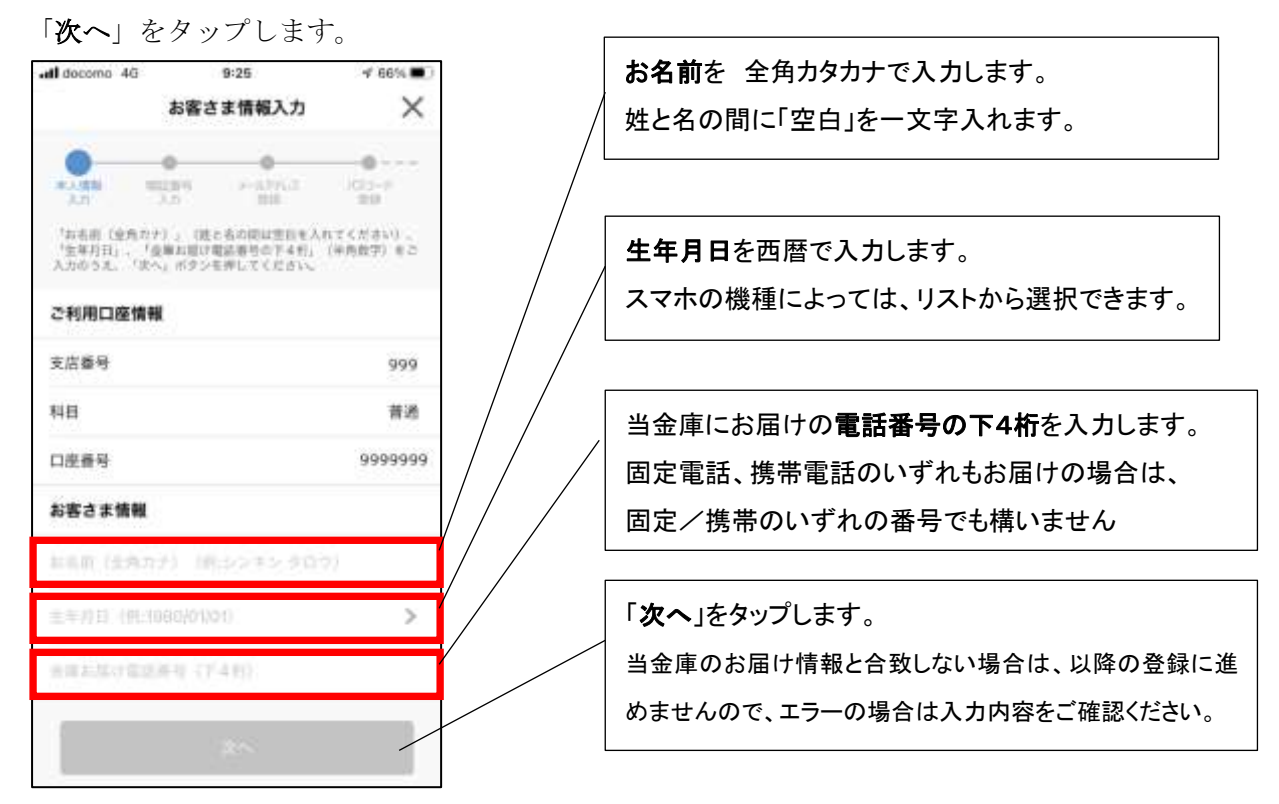

4. 暗証番号入力

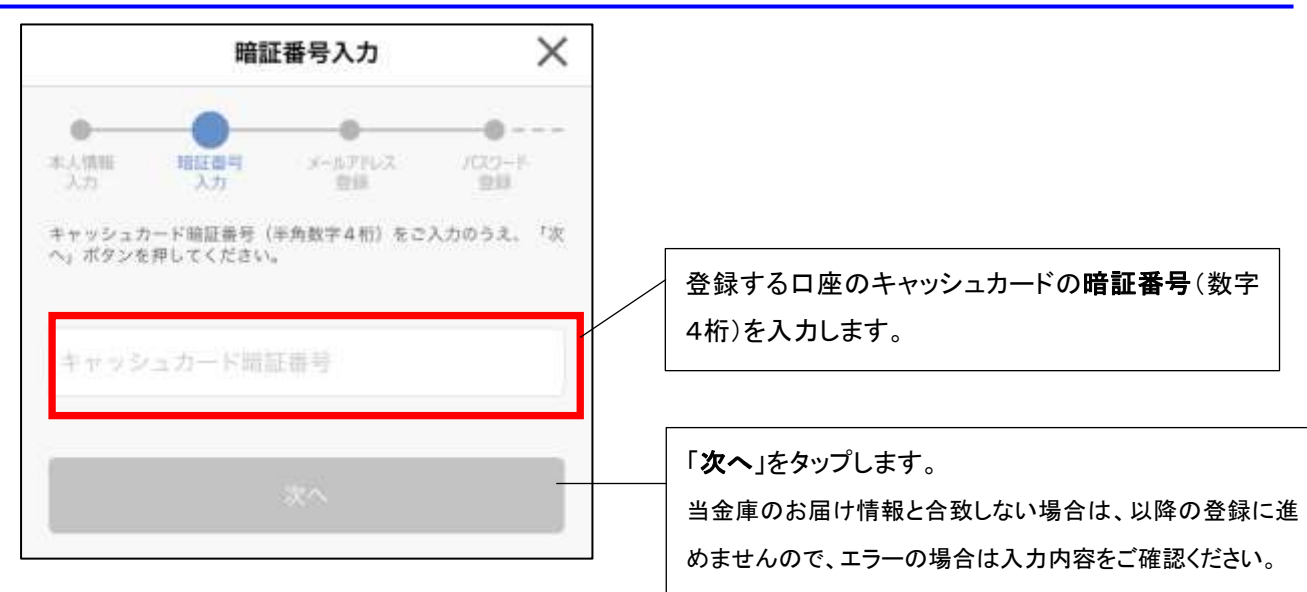

# 5. メールアドレス登録

# アプリに登録する「メールアドレス」を入力します。

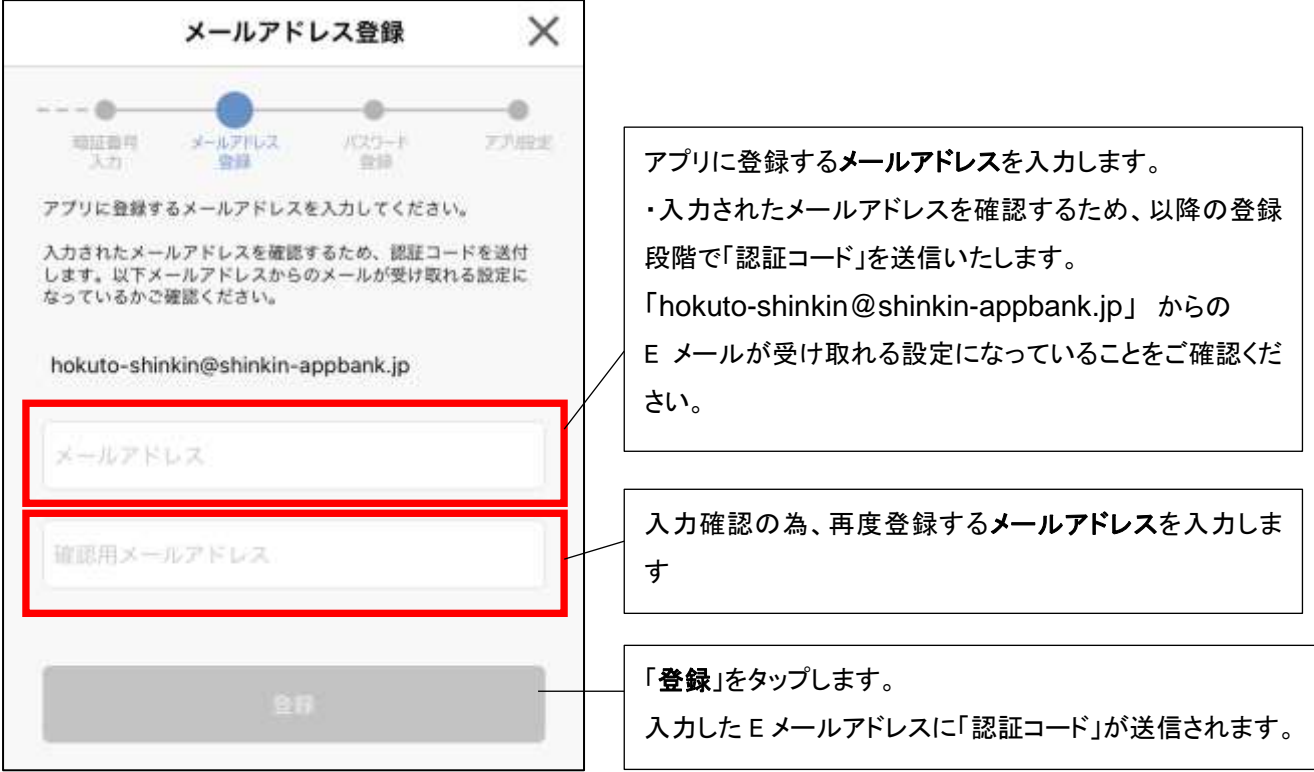

6. メール認証画面

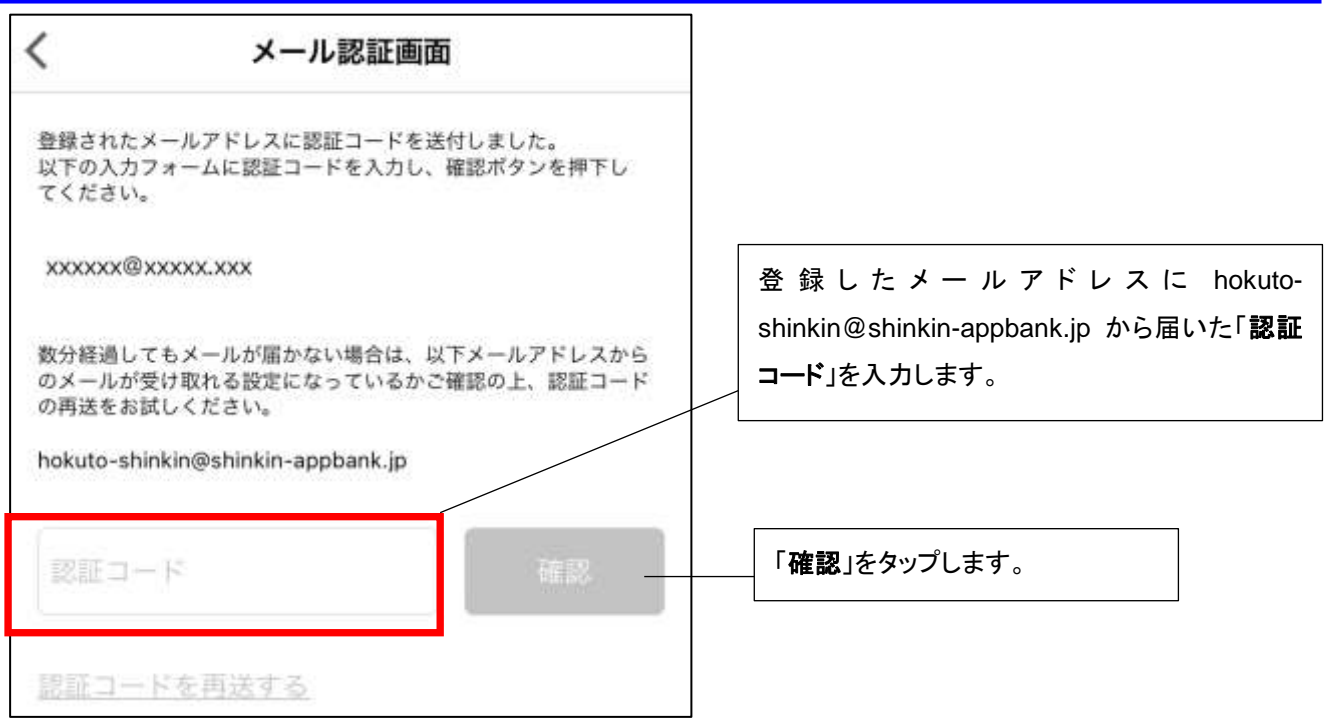

# 7. パスワード登録

「パスワード」を半角英数字混在 8~32 桁で登録します。 以後パスワードを求める方法を選択します。

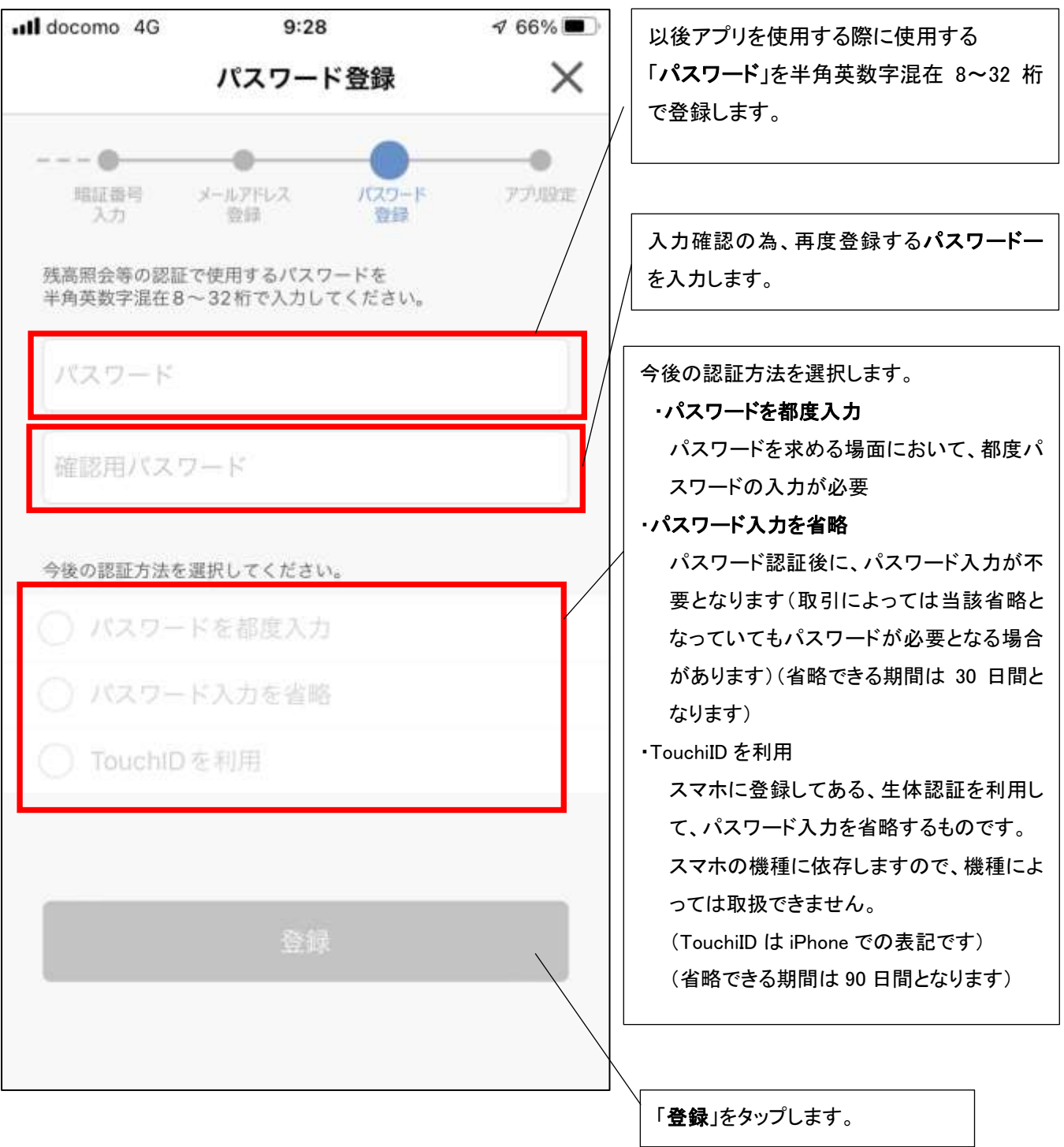

#### 8. 入出金通知設定

登録口座に対して、入出金取引があった場合に通知を行うか否かの設定を行います。 通知のパターンは、月の日付での設定(最大4日)もしくは特定の曜日での設定が可能です。 (日付指定か曜日指定のいずれかの設定が可能です)

通知を受け取る場合は、入出金通知のスライドボタンを右にスライド(青色)し、日付指定もし くは、曜日指定を選択の上、通知する日もしくは曜日を設定します。

日付指定については、月の中の最大4日が指定可能です。

曜日指定については、週の中の1曜日のみ設定可能です。

通知は、取引の都度行われるのではなく、設定した前日の15時(前日が土日の場合は13時)ま での入出金の取引が発生している場合に、指定日当日の 8 時~12 時の間で通知されます。

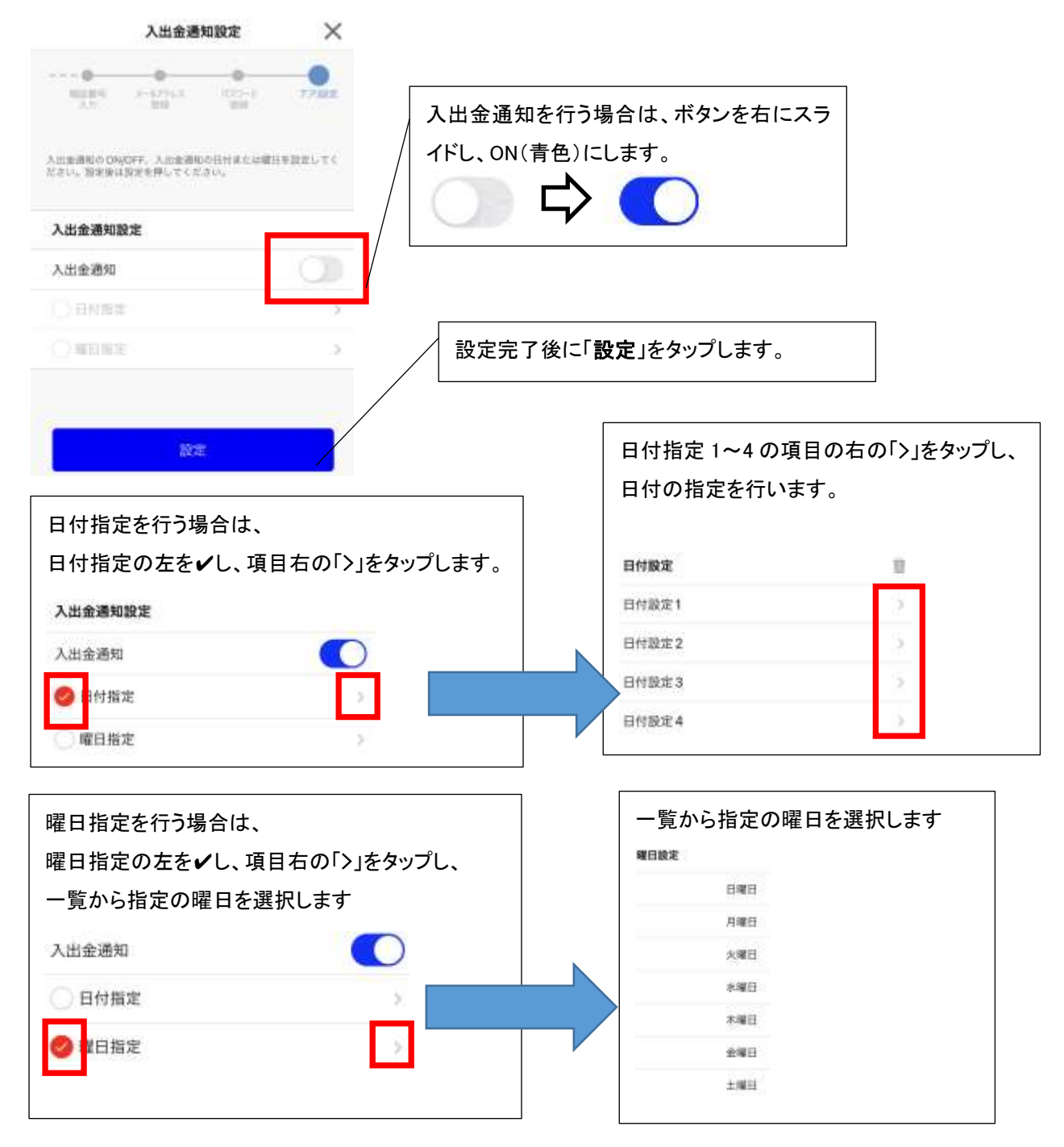

一連の登録が完了後、最後に確認メッセージが表示されます。

「トップ画面へ」で、京都北都信金アプリのトップ画面に戻ります。

続いて登録口座を「通帳レス口座」とする場合は、「続けて通帳レス登録」をタップします。

【続いて通帳レス登録の注意点】

- ・既に通帳レスの口座については、通帳レス登録は不要です。
- ・当該通帳レス登録をおこなわなくても、改めて通帳レスの登録はアプリから可能です。

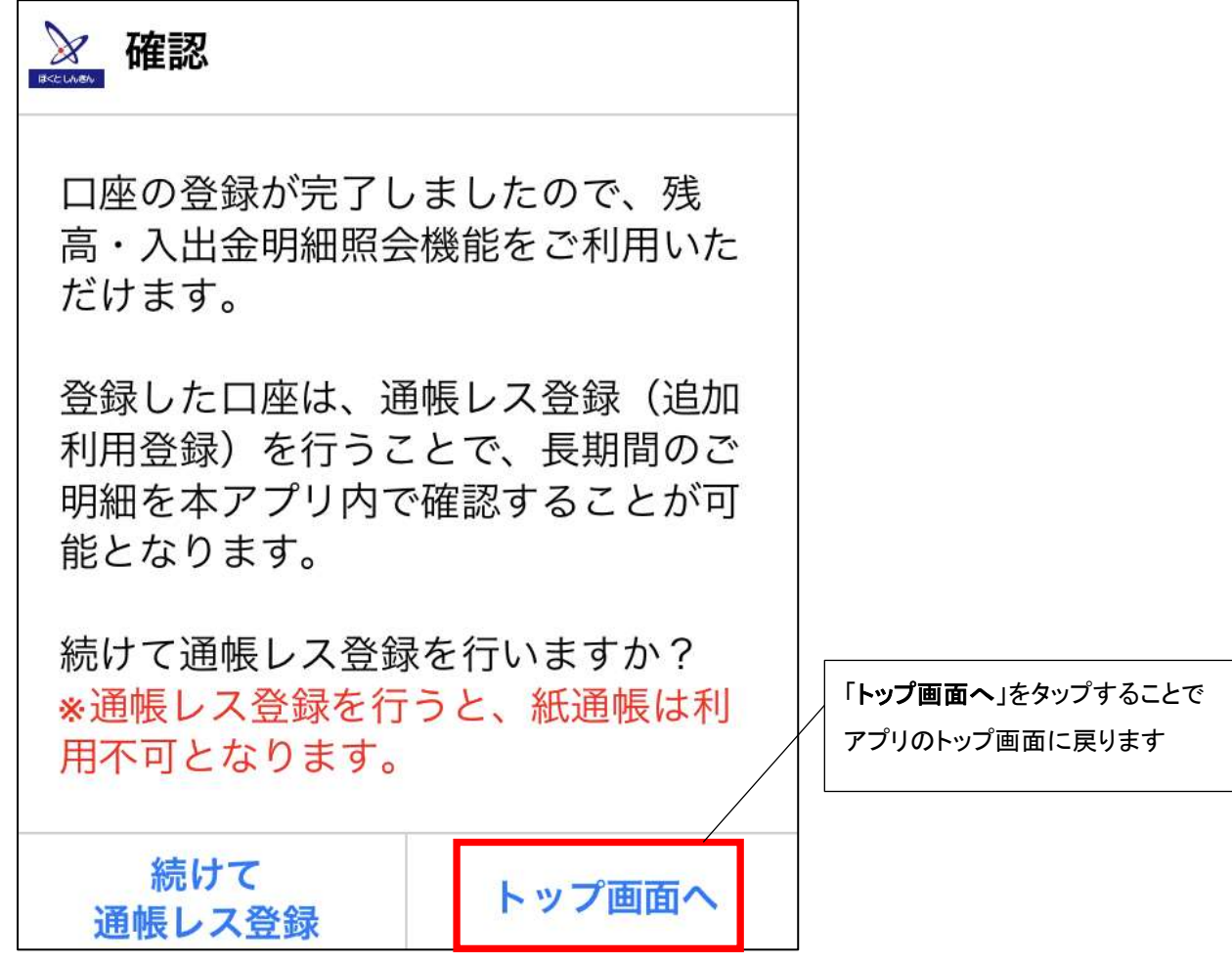

以上で、口座登録は完了です。

2口座目以降の登録は、「アプリトップ画面」⇒「残高明細」から、画面右上の『+(口座追加)』をタップする ことで、利用口座登録画面(2.ログインと同様の画面)となり登録のお手続きに進めます。

お客さまにとって一層便利なアプリとして今後も機能追加しサービスの提供を行って まいりますので、『京都北都信金アプリ』を是非ともご活用ください。